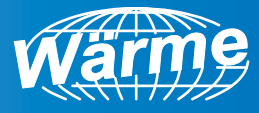

# **Manual do Usuário** Instalação, Operação e Manutenção

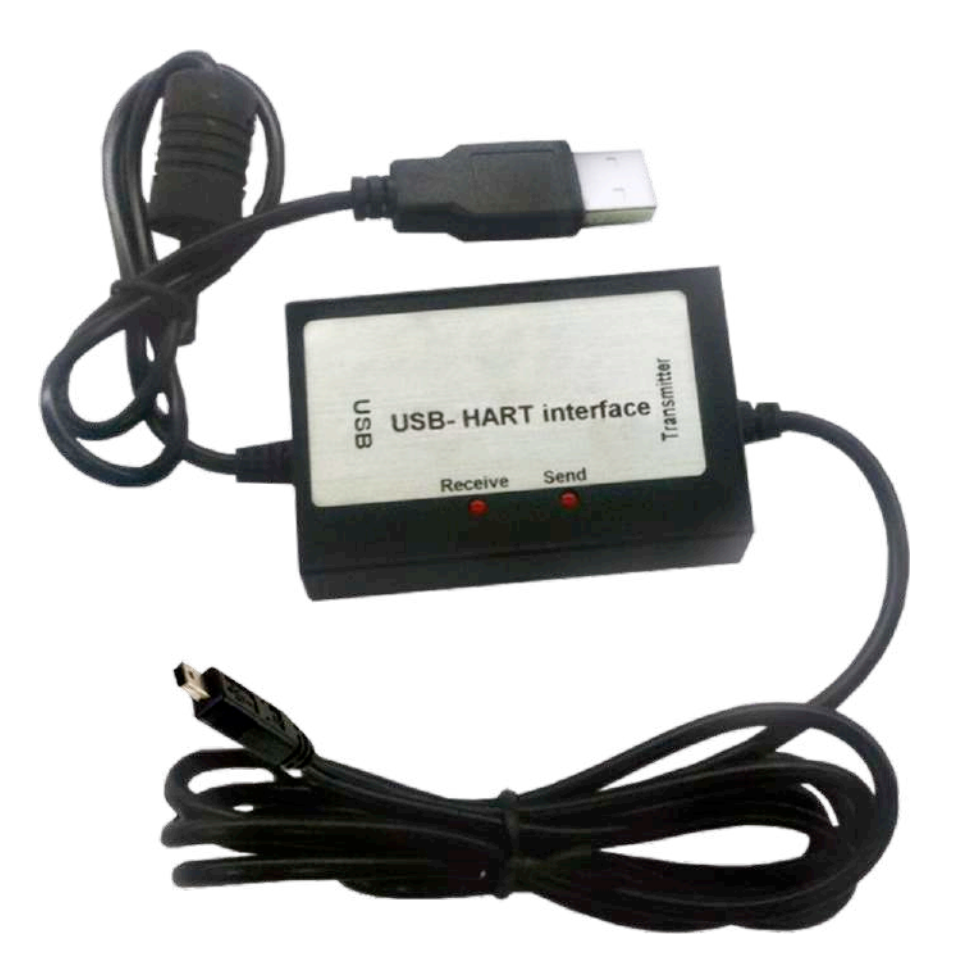

# **WD-221** Configurador USB

(11) 4646-2525 warme@warme.com.br REV. 01/2023 www.warme.com.br

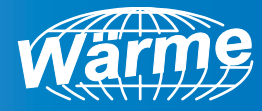

## **ÍNDICE**

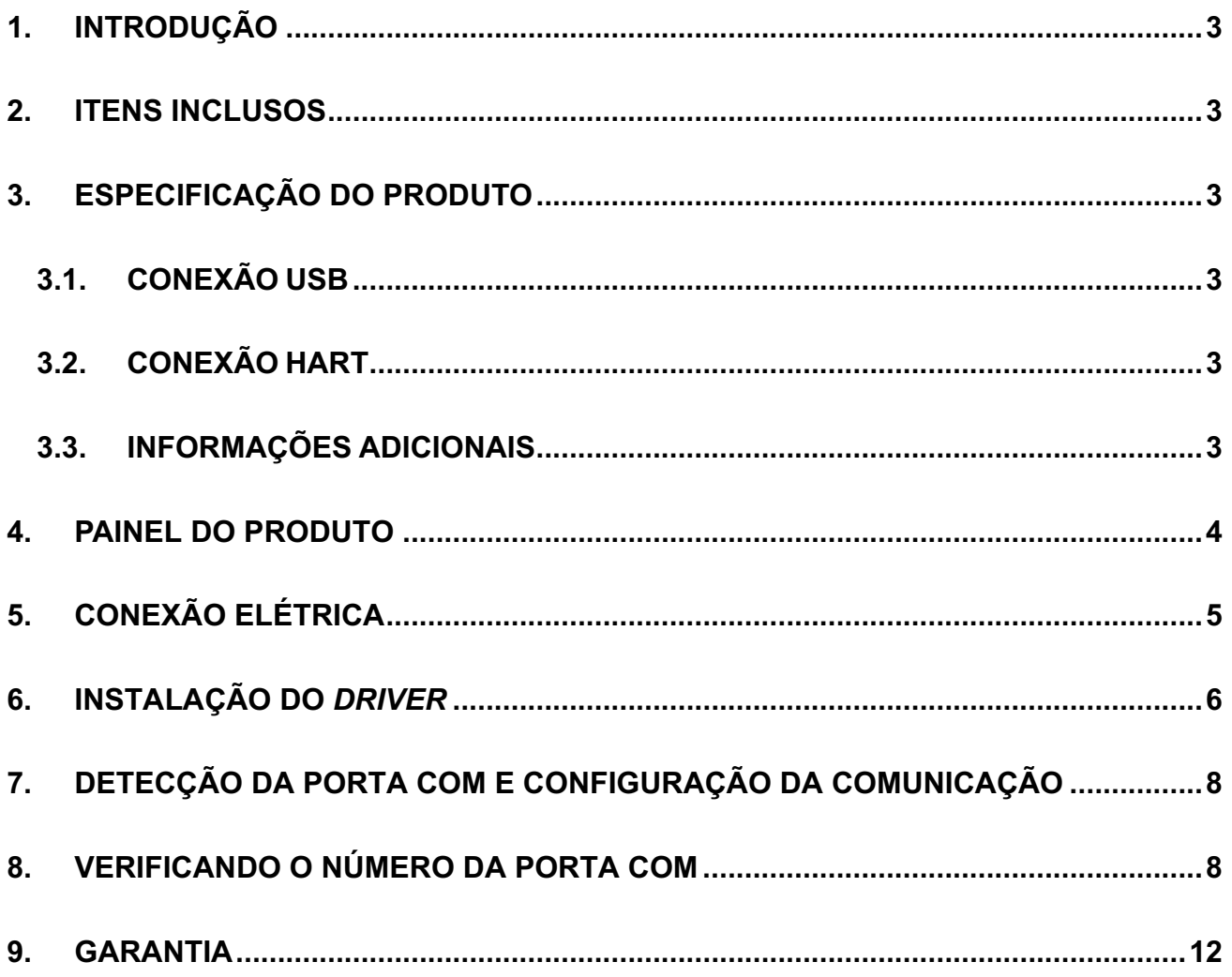

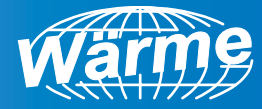

## **1. INTRODUÇÃO**

O Configurador HART WD221 é um equipamento específico para utilização com os transmissores de temperatura Wärme, que possuam comunicação HART. A operação é totalmente amigável: a detecção do produto é automática e a instalação do *driver* de comunicação é feita diretamente do CD do produto.

## **2. ITENS INCLUSOS**

Este produto contém os seguintes itens:

1 Configurador HART Wd221

1 CD para instalação do *driver* do configurador

# **3. ESPECIFICAÇÃO DO PRODUTO**

# **3.1. CONEXÃO USB**

Compatível com USB 2.0 Taxa de transferência: Velocidade máxima de 12Mbps Detecção automática da porta COM Conector USB tipo A Alimentação do configurador pela própria USB

# **3.2. CONEXÃO HART**

Padrão HART Protocolo HART Garra tipo Jacaré

# **3.3. INFORMAÇÕES ADICIONAIS**

Comprimento do cabo: 2,2m *Driver* de instalação: CD que acompanha o configurador – Disponível para: Windows 7 e 7 64-bit Windows Vista e Vista 64-bit

 $\mathcal{L}_\mathcal{L} = \mathcal{L}_\mathcal{L}$  , where  $\mathcal{L}_\mathcal{L}$  , we have the set of the set of the set of the set of the set of the set of the set of the set of the set of the set of the set of the set of the set of the set of the se

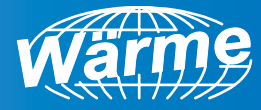

Windows XP e XP 64-bit Windows Server 2003 e Server 2003 64-bit Windows Server 2008 e Server 2008 64-bit Windows CE 4.2, 5.0 e 6.0 Mac OS X Linux Temperatura de operação: -40ºC a 85ºC Certificação: CE

## **4. PAINEL DO PRODUTO**

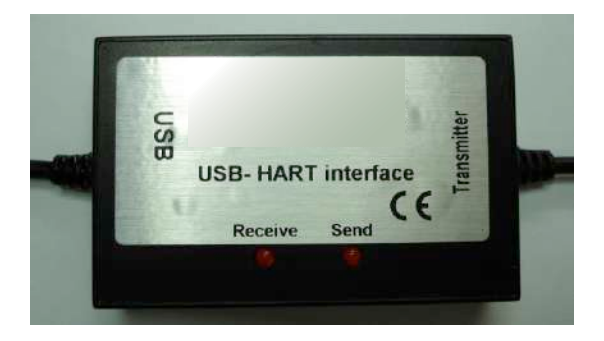

**1 – Configurador WD221**

## **Conector USB Tipo A (USB)**

A extremidade do cabo com o conector USB tipo A deve ser conectada a porta USB do dispositivo *HOST* (computador ou *HUB*), pelo cabo trafegarão os dados de comunicação e a alimentação para o Configurador WD221.

## **Garra tipo Jacaré (***Transmitter***)**

A extremidade do cabo com as garras tipo jacaré deve ser conectada em série com a fonte de alimentação externa, com um resistor de 250Ω entre as garras, conforme a figura 2.

### **Indicadores LED**

Durante a comunicação, os leds *Receive* e *Send* acenderão conforme o tráfego de dados entre o computador e o s transmissores de temperatura Wärme, presentes na rede de comunicação HART.

LED *Receive*, acende vermelho quando recebe dados dos transmissor de temperatura presentes na rede de comunicação padrão HART.

 $\mathcal{L}_\mathcal{L} = \mathcal{L}_\mathcal{L}$  , where  $\mathcal{L}_\mathcal{L}$  , we have the set of the set of the set of the set of the set of the set of the set of the set of the set of the set of the set of the set of the set of the set of the se

(11) 4646-2525 warme@warme.com.br REV. 01/2023 www.warme.com.br

Pág. 4 de 12

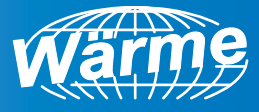

LED *Send*, acende vermelho quando o computador envia dados para os transmissores de temperatura, presentes na rede de comunicação padrão HART.

Obs.: o Configurador WD221 não fornece a tensão de alimentação para os transmissores de temperatura presentes na rede de comunicação padrão HART, sendo necessário alimentar os dispositivos com uma fonte de alimentação externa.

# **5. CONEXÃO ELÉTRICA**

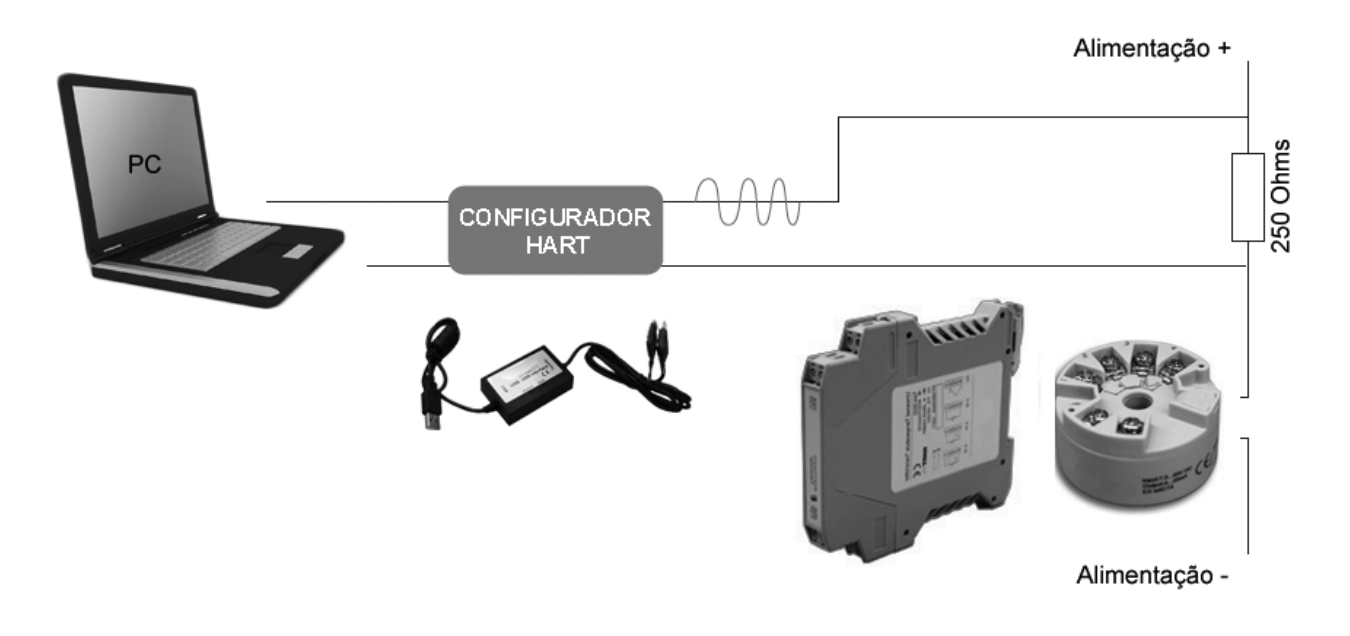

**2 – Conexão elétrica do Configurador Wd221 com transmissores de temperatura Wärme**

 $\mathcal{L}_\mathcal{L} = \mathcal{L}_\mathcal{L}$  , where  $\mathcal{L}_\mathcal{L}$  , we have the set of the set of the set of the set of the set of the set of the set of the set of the set of the set of the set of the set of the set of the set of the se

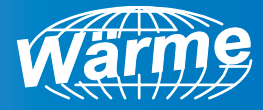

# **6. INSTALAÇÃO DO** *DRIVER*

Ao conectar o Configurador WD221 à porta USB do computador, o sistema operacional encontrará o novo *hardware* automaticamente, e apresentará a tela abaixo. Clique com o botão esquerdo do *mouse* sobre a opção "Não, não agora" e em seguida sobre o botão "Avançar".

Caso o novo *hardware* não seja encontrado automaticamente, acesse o "Painel de Controle" e em seguida "Adicionar Novo Hardware".

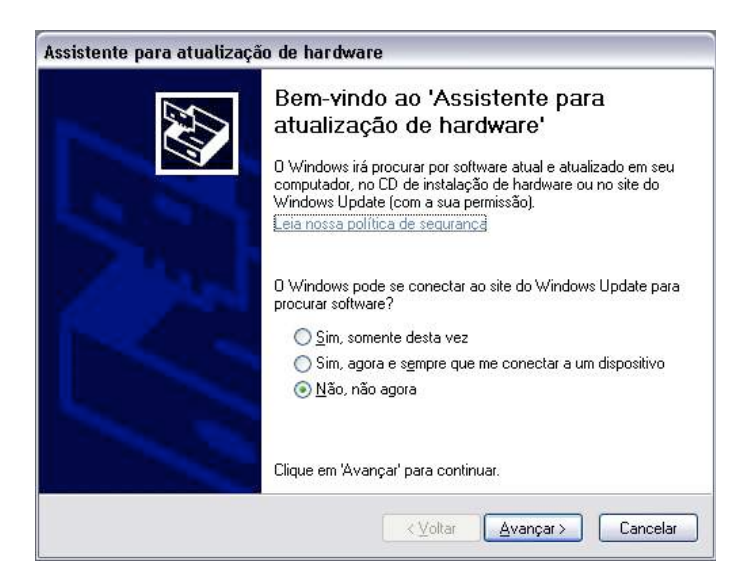

#### **3 – Assistente para adicionar novo hardware**

Selecione a opção "Instalar de uma lista ou local específico (avançado)", e clique com o botão esquerdo do *mouse* sobre o botão "Avançar".

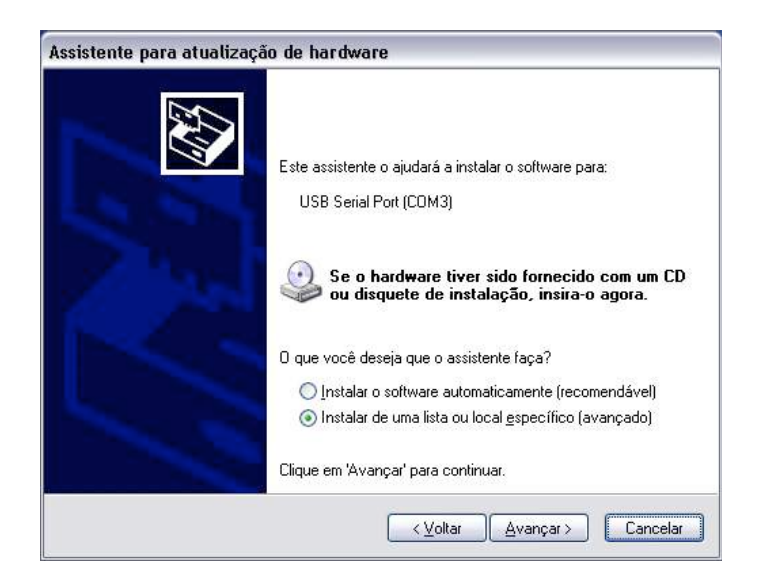

**4 – Instalar de uma lista ou local específico (avançado)**

 $\mathcal{L}_\mathcal{L} = \mathcal{L}_\mathcal{L}$  , where  $\mathcal{L}_\mathcal{L}$  , we have the set of the set of the set of the set of the set of the set of the set of the set of the set of the set of the set of the set of the set of the set of the se

(11) 4646-2525 warme@warme.com.br REV. 01/2023 www.warme.com.br

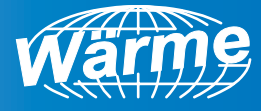

Dentro da opção "Procurar o melhor driver nestes locais", marque a opção "Incluir este local na pesquisa". Clique com o botão esquerdo do *mouse* sobre o botão "Procurar" e localize a pasta do *driver* adequado ao sistema operacional, contido no CD que acompanha o produto.

Clique com o botão esquerdo do *mouse* sobre o botão "Avançar".

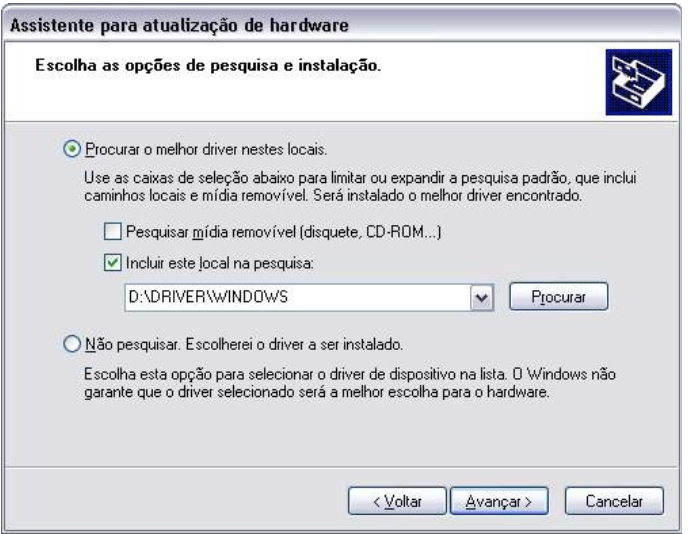

**5 – Opções de pesquisa e instalação**

Neste instante o computador buscará o *driver* adequado.

Entre a localização e instalação do *driver*, o sistema operacional poderá perguntar se deseja continuar com a instalação.

Clique com o botão esquerdo do *mouse* sobre o botão "Continuar assim mesmo".

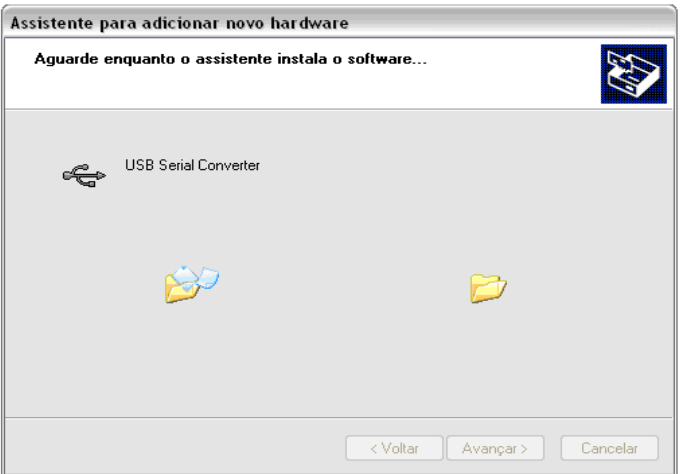

#### **6 – Localização e instalação do** *driver* **adequado**

Por fim, clique com o botão esquerdo do *mouse* sobre o botão "Concluir", para concluir a instalação.

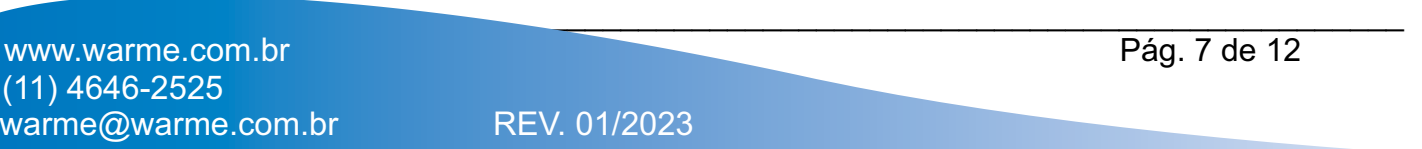

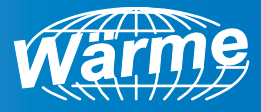

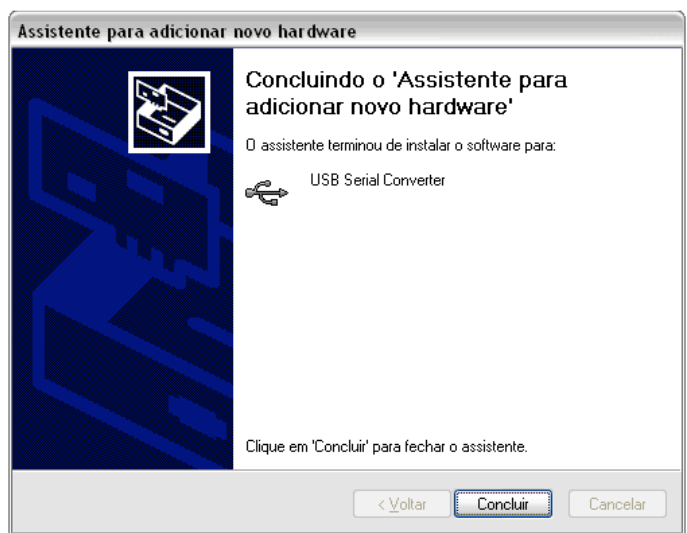

**7 – Concluindo o assistente para adicionar novo hardware**

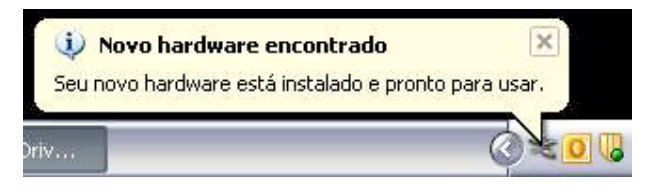

**8 – Configurador WD221 pronto para uso**

# **7. DETECÇÃO DA PORTA COM E CONFIGURAÇÃO DA COMUNICAÇÃO**

Ao final da instalação do *driver* do Configurador WD221, o computador entenderá tal dispositivo como uma porta COM.

Parâmetros como velocidade de comunicação, paridade, stop bits e tamanho da palavra são automaticamente detectáveis, ou seja, são automaticamente ajustados conforme configuração feita no aplicativo a ser utilizado no computador.

# **8. VERIFICANDO O NÚMERO DA PORTA COM**

Segue abaixo o procedimento para a verificação do número da porta COM.

Clique com o botão esquerdo do *mouse* sobre o menu "Iniciar" e em seguida sobre "Painel de Controle".

 $\mathcal{L}_\mathcal{L} = \mathcal{L}_\mathcal{L}$  , where  $\mathcal{L}_\mathcal{L}$  , we have the set of the set of the set of the set of the set of the set of the set of the set of the set of the set of the set of the set of the set of the set of the se

(11) 4646-2525 warme@warme.com.br REV. 01/2023 www.warme.com.br

Pág. 8 de 12

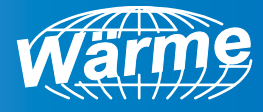

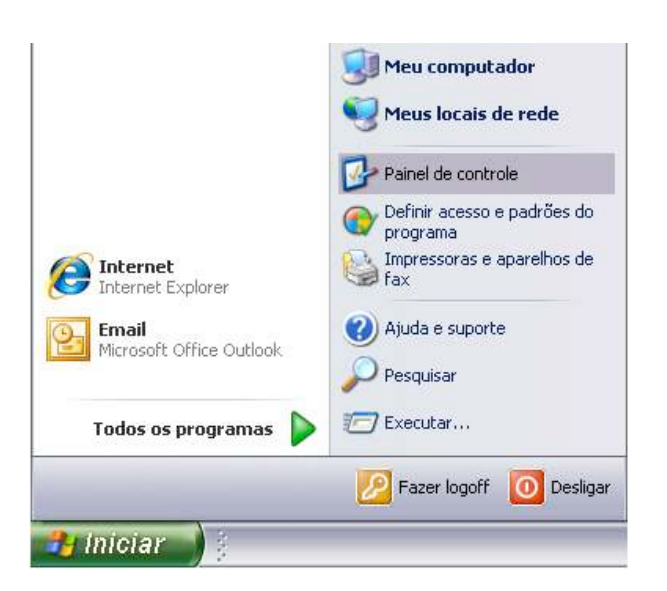

**9 – Menu Iniciar – Painel de Controle**

Dê um duplo clique com o botão esquerdo do *mouse* sobre o ícone "Sistema".

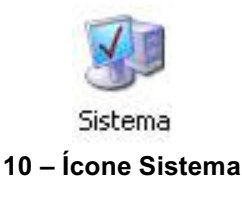

Na tela "Propriedades do sistema", clique com o botão esquerdo do *mouse* sobre a aba "Hardware" e em seguida sobre o botão "Gerenciador de Dispositivos".

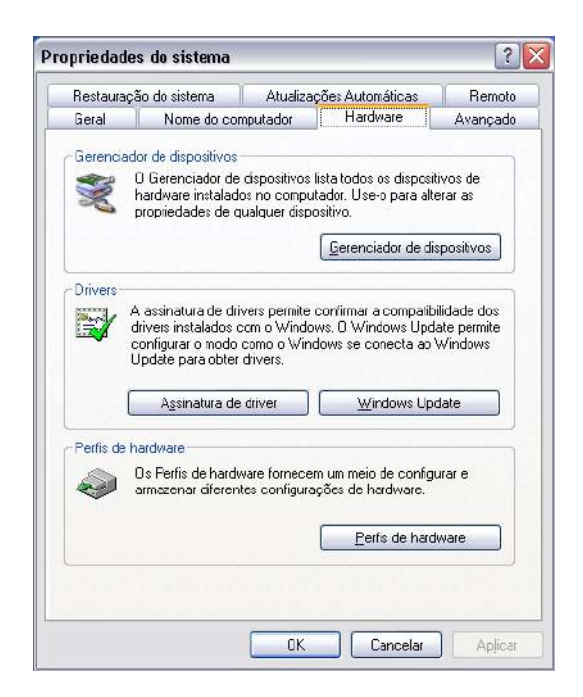

**11 – Propriedades do sistema**

 $\mathcal{L}_\mathcal{L} = \mathcal{L}_\mathcal{L}$  , where  $\mathcal{L}_\mathcal{L}$  , we have the set of the set of the set of the set of the set of the set of the set of the set of the set of the set of the set of the set of the set of the set of the se (11) 4646-2525 warme@warme.com.br REV. 01/2023 www.warme.com.br

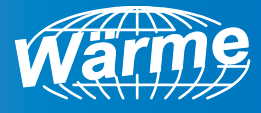

Na tela "Gerenciador de dispositivos", clique com o botão esquerdo do *mouse* sobre o item "Portas (COM & LPT)", no dispositivo intitulado "USB Serial Port (COMX)". O número na posição do "X" corresponde ao número da porta COM.

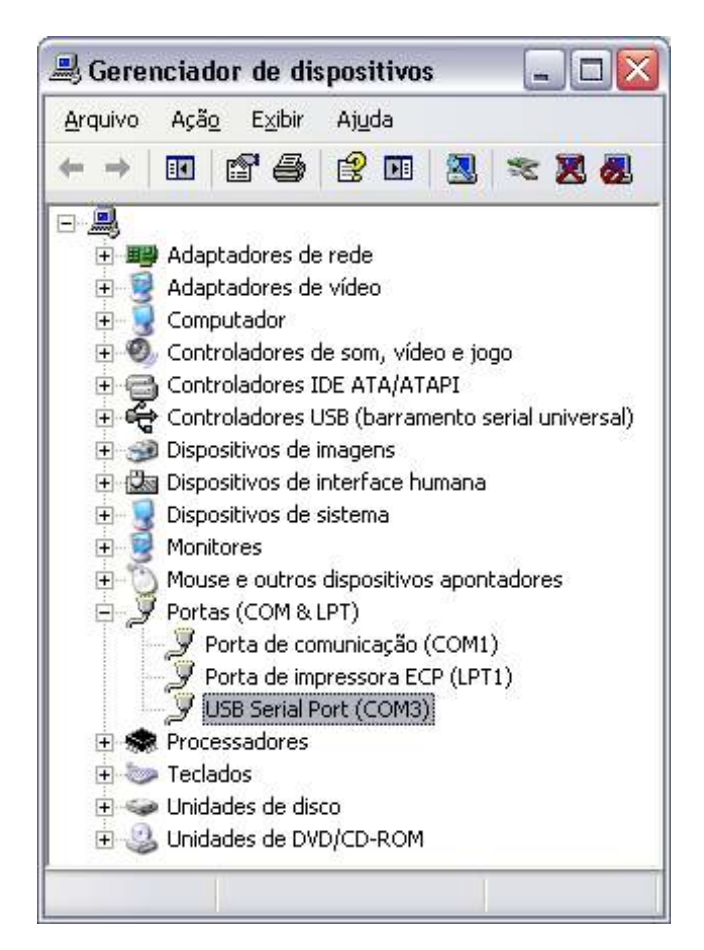

#### **12 – Gerenciador de dispositivos**

Obs.: Caso o item "Portas (COM & LPT)" não possua o dispositivo citado, sugere-se a instalação/re-instalação dos *drivers*.

Se for necessário alterar o número da porta COM, clique com o botão direito do *mouse* sobre o texto "USB Serial Port (COMX)" e selecione a opção "Propriedades".

 $\mathcal{L}_\mathcal{L} = \mathcal{L}_\mathcal{L}$  , where  $\mathcal{L}_\mathcal{L}$  , we have the set of the set of the set of the set of the set of the set of the set of the set of the set of the set of the set of the set of the set of the set of the se

Selecione a aba "Configurações de porta" e clique no botão "Avançado".

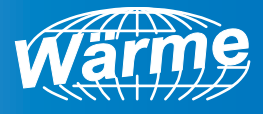

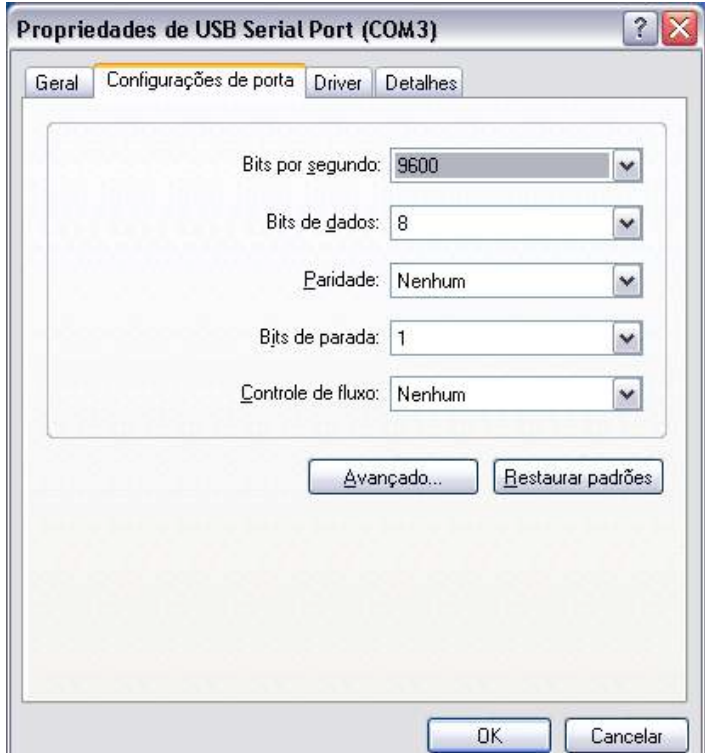

**13 – Configurações da porta**

Selecione o número de porta COM desejada no campo "Número da porta COM" e clique "OK".

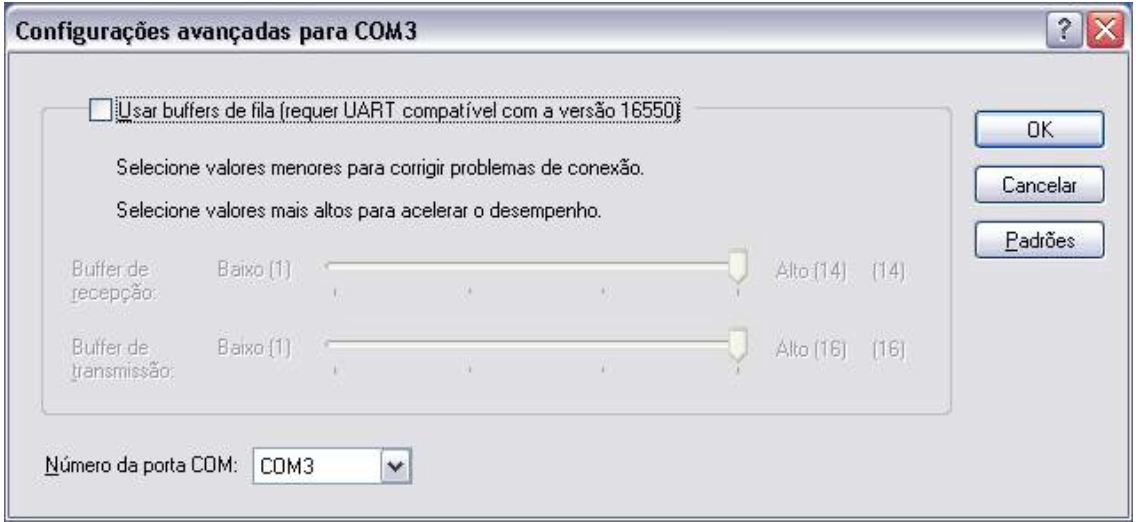

#### **14 – Escolha da porta COM**

Obs.: ao utilizar o Configurador WD221,certifique-se que a opção "Usar buffers da fila (requer UART compatível com a versão 16550)" esteja desabilitada.

 $\mathcal{L}_\mathcal{L} = \mathcal{L}_\mathcal{L}$  , where  $\mathcal{L}_\mathcal{L}$  , we have the set of the set of the set of the set of the set of the set of the set of the set of the set of the set of the set of the set of the set of the set of the se

(11) 4646-2525 warme@warme.com.br REV. 01/2023 www.warme.com.br

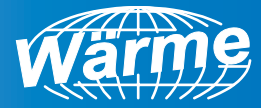

## **9. Garantia**

O fabricante garante que os configuradores relacionados na Nota Fiscal de venda estão isentos de defeitos e cobertos por garantia de 12 meses a contar da data de emissão da referida Nota Fiscal.

Ocorrendo defeito dentro do prazo da garantia, os configuradores devem ser enviados à nossa fábrica, acompanhados de NF de remessa para conserto, onde serão reparados ou substituídos sem ônus desde que comprovado o uso de acordo com as especificações técnicas contidas neste manual.

### **O que a Garantia não cobre**

Despesas indiretas como: fretes, viagens e estadias.

A Wärme não assume nenhuma responsabilidade por qualquer tipo de perda, dano, acidente, ou lucro cessante decorrentes de falha no configurador, tão somente se comprometendo a consertar ou repor os componentes defeituosos, quando comprovado o uso dentro das especificações técnicas.

### **Perda da Garantia**

A perda de garantia se processará caso haja algum defeito no configurador e seja constatado que tal fato ocorreu devido à instalação elétrica inadequada e/ou o equipamento ter sido utilizado em ambiente agressivo, ter sido modificado sem autorização, ter sofrido violação ou ter sido utilizado fora das especificações técnicas.

 $\mathcal{L}_\mathcal{L} = \mathcal{L}_\mathcal{L}$  , where  $\mathcal{L}_\mathcal{L}$  , we have the set of the set of the set of the set of the set of the set of the set of the set of the set of the set of the set of the set of the set of the set of the se